# **КОНТРОЛЛЕР GATEFLOW**

*Руководство по развертыванию*

*Версия 3.1.0*

## Оглавление

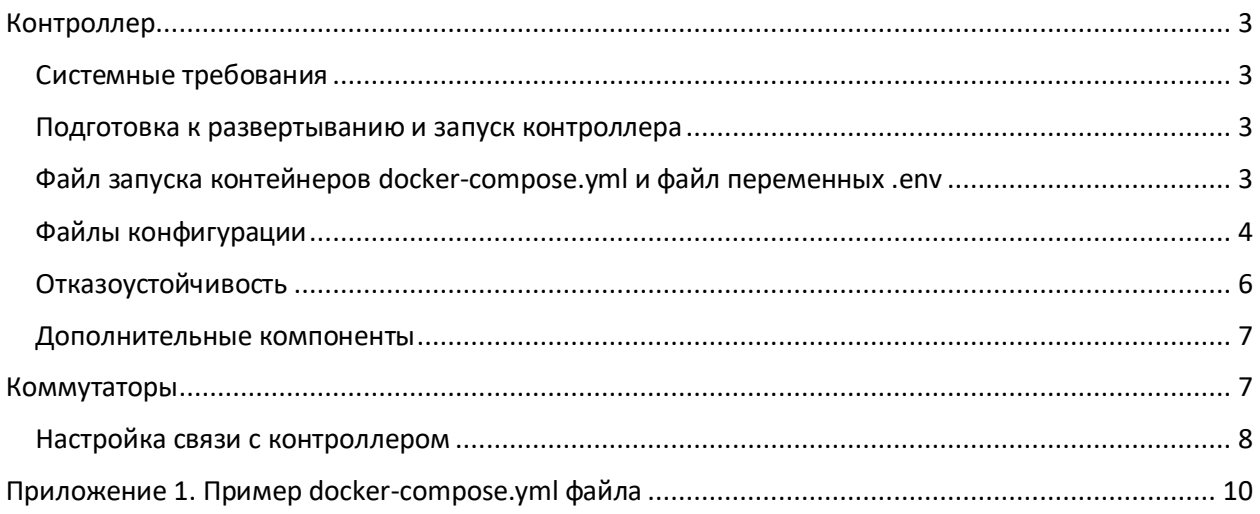

## <span id="page-2-0"></span>Контроллер

#### <span id="page-2-1"></span>Системные требования

Inline SDN контроллер является полностью докеризированным решением. Минимально необходимые требования для развертывания контроллера на хост машине для каждого из 2х узлов кластера и узла графического интерфейса приведены ниже:

Требования к аппаратному обеспечению:

- Число ядер CPU минимум 8
- Количество памяти минимум 16 GB
- Дисковое пространство HDD 128 GB
- Два виртуальных сетевых интерфейса

Требования к программному обеспечению:

- $\bullet$  JDK-8
- Python 3.9 и новее
- Ubuntu 22.04.3 LTS и новее
- Docker 24.0.6 и новее

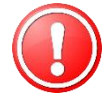

Обратите внимание, каждый из двух узлов SDN контроллера и узел веб-интерфейса может быть развернут внутри виртуальной машины, в этом случае каждая виртуальная машина должна соответствовать требованиям выше

#### <span id="page-2-2"></span>Подготовка к развертыванию и запуск контроллера

Подготовка и запуск контроллера производятся согласно пунктам ниже:

- получение docker образов у разработчика
- установка образов контроллера и Web интерфейса:
	- docker load < gfn-sdn.tar
	- docker load < gfn-ui.tar
- создание необходимых папок. В основной папке gfn-sdn/ хранится docker-compose.yml файл и .env файл переменных окружения. В папке ignite/ хранится внутренняя база. В папке store/ находятся файлы топологии gateflow.json и лицензии license.key. Например,
	- mkdir /opt/of-sdn/services/gfn-sdn/
	- mkdir /opt/of-sdn/services/gfn-sdn/volumes/ignite/
	- mkdir /opt/of-sdn/services/gfn-sdn/volumes/store/
- создание, подготовка и размещение файлов настроек docker-compose.yml, .env, gateflow.json и gateflow.conf. Шаблоны файлов предоставляет разработчик.

Запуск и остановка непосредственно контроллера и веб-интерфейса производятся следующими командами:

- sudo su или sudo –E su
- docker compose up –d
- docker compose down

Опция -d означает, что запуск происходит в фоновом режиме.

#### <span id="page-2-3"></span>Файл запуска контейнеров docker-compose.yml и файл переменных .env

Перед запуском приложения должен быть подготовлен файл docker-compose.yml. Примерное содержание файла показано в приложении №1. Точное содержание может варьироваться между

в зависимости от требований. В файле описываются параметры запуска контейнеров контроллера и веб-интерфейса, указаны используемые переменные окружения, внешние ресурсы (volumes), сетевые настройки.

#### Большинство параметров

Здесь:

- GFN REMOTEIP список имен хостов, разделенных точкой с запятой или IP-адреса узлов SDN контроллеров с диапазоном TCP портов. Если необходимо запустить один узел, то GFN\_REMOTEIP должен содержать имя хоста или IP-адрес только этого единственного узла
- GFN LOCALIP содержит имя хоста или IP-адрес локального узла контроллера SDN
- GFN\_NODE содержит строку инициализации для SDN узла контроллера и в большинстве случаев должен оставаться неповрежденным
- GFN GW указывает на имя хоста или IP-адрес 3-го узла, который является арбитром для защиты от split brain. В большинстве случаев выбирается шлюз по умолчанию
- GFN\_HTTP, GFN\_HTTPS порты для обработки запросов через REST API
- GFN OF PORT порт для связи с управляемыми коммутаторами
- GFN\_CRASH порт для доступа по ssh на консоль контроллера

В файле .env описываются переменные окружения для запуска контейнеров: названия образов, настройки IP и HTTP, RADIUS и TACACS, параметры аутентификации, местоположение файла лицензий и др.

На запущенном контроллере:

- Для подключения к командной строке внутри docker контейнера используйте команду docker exec -it <имя контейнера> sh
- Для подключения к CLI консоли контроллера используйте ssh на порт указанный в GFN CRASH параметре
- REST API доступны по портам указанным в GFN\_HTTP и GFN\_HTTPS

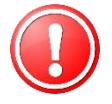

Обратите внимание, по умолчанию контроллер запускается с дефолтными настройками. Для изменения настроек необходимо подготовить новую версию файла конфигурации. Более подробно об этом будет рассказано ниже

#### <span id="page-3-0"></span>Файлы конфигурации

Основными файлами конфигурации SDN контроллера являются gateflow.conf и gateflow.json.

B gateflow.conf содержится общая конфигурация контроллера, в gateflow.json конфигурация сетевых элементов и связей внутри фабрики брокера пакетов.

Файл конфигурации gateflow.conf находится внутри контейнера контроллера в файле конфигурации /gateflow/gateflow.conf. Все параметры конфигурации в конфигурационном файле оптимизированы для большинства сценариев развертывания. Если нужно настроить некоторые конфигурационные параметры для конкретного варианта использования, пожалуйста, обратитесь к обратитесь в службу технической поддержки. Если вы изменяете любой параметр в файле конфигурации, то узел контроллера должен быть перезапущен для применения изменений, которые необходимо реализовать.

Файл конфигурации сети находится в volumes/store/ контейнера контроллера в файле /gateflow.json в формате JSON. Для адаптации конфигурационного файла сети для конкретного сценария развертывания, этот файл должен быть отредактирован в любом текстовом редакторе.

Файл конфигурации сети состоит из 3 разделов:

- Драйверы устройств
- Устройства
- Внутренние линки для построения фабрики

Пример описания драйвера устройства показан ниже:

```
"Accton:AS5812-54X:PicOS-2.11.16-GA": {
     "manufacturer": "Accton",
     "model": "AS5812-54X",
     "software": "PicOS-2.11.16-GA",
     "fromMeterId": 1,
     "toMeterId": 16384,
     "fromGroupId": 5,
     "toGroupId": 512,
     "tablesLimits": {
         "0": 8180,
         "251": 20000
     }
}
```
Пример конфигурации устройства показан ниже:

```
"00:00:00:00:00:00:00:01": {
    "sDpid": "00:00:00:00:00:00:00:01",
     "name": "DR-1",
     "model": "OVS",
    "protocol": "OF13",
     "manufacturer": "Nicira",
    "hardware": "OVS",
     "software": "OVS-2.9.2",
     "driver": "OVS",
    "latitude": 56.970939,
     "longitude": 23.937248
```
}

{

Пример конфигурации внутренних линков (между коммутаторами) показан ниже:

```
 "key": "00:00:00:00:00:00:00:01_3_00:00:00:00:00:00:00:02_3",
 "sources": [
     {
         "switch": "00:00:00:00:00:00:00:01",
         "port": 3
     },
     {
         "switch": "00:00:00:00:00:00:00:02",
         "port": 3
     }
 ],
 "type": "DIRECT",
```

```
 "speed": 10000000,
 "media": "OPTICAL",
 "latency": 1,
 "cost": 1,
 "utilization": 0,
 "state": "UP"
```
Здесь:

}

- Параметр type может принимать значения (регистр важен):
	- **DIRECT прямой канал**
	- **EXTERNAL канал через транзитные узлы**
	- **SERVICE служебный канал**
- Параметр media может принимать значения (регистр важен):
	- OPTICAL для DWDM канала с keep-alive пакетами для обнаружения падения линка при физическом состоянии порта в UP
	- **FIBER для волокна или меди, без keep-alive**
- Параметр state может принимать значение (регистр важен):
	- UP используется для расчёта пути и отравки/приёма трафика
	- DOWN канал не используется
	- **ADMIN\_DOWN канал не используется**

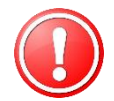

Обратите внимание, что некорректно выставленные параметры в файле конфигурации могут привести к неработоспособности узла контроллера.

Конфигурационные файлы gateflow.conf и gateflow.json не синхронизируются между узлами кластера и настраиваются отдельно для каждого узла.

#### <span id="page-5-0"></span>Отказоустойчивость

Отказоустойчивость достигается за счет использования технологии кластера для узлов контроллера. Для каждого узла в момент развертывания через параметры указывается текущая роль в кластере, это может быть или master или slave. Узлы кластера имеют общую область памяти, т.н. кеш, для синхронизации параметров настройки текущих сервисов.

В момент failover основного узла кластера роль master переходит на резервный узел, при возобновлении работы основного узла к нему возвращается роль master, т.к. автоматически срабатывает функционал preempt.

Для защиты от split brain используется механизм проверки доступности «внешнего арбитра». В качестве арбитра обычно выбирается шлюз по умолчанию, данный параметр настраивается через GFN\_GW в момент развертывания узла контроллера.

Принцип работы защиты от split brain - если один из узлов контроллера не видит арбитра, то он переходит в неактивное состояние, восстановление работоспособности узла возможно путем перезапуска контейнера.

Включение функционала split brain происходит через активацию параметра в gateflow.conf: net.gateflow.cluster.core.ClusterManager.splitbrainDetection-support=false

#### <span id="page-6-0"></span>Дополнительные компоненты

При развертывании SDN контроллера существует возможность дополнительной установки сторонних компонентов для сбора и отображения телеметрии устройств.

- cadvisor для сбора телеметрии с докер-контейнеров
- snmp-exporter для сбора телеметрии с коммутаторов
- nginx  $-$  ssl proxy для доступа к web интерфейсу контроллера через https
- Prometheus TSBD для хранения собранной телеметрии
- Grafana отображение собранных данных

Данные компоненты устанавливаются и работают в виде докер-контейнеров. Параметры установки, кастомизации и запуска выходят за рамки описания данной инструкции.

## <span id="page-6-1"></span>Коммутаторы

Контроллер Gateflow работает с устройствами, поддерживающими протокол OpenFlow версий 1.0, 1.1, 1.3, 1.4 и 1.5. Правила обработки трафика настраиваются на контроллере, который затем разбивает правило на flow для каждого коммутатора на пути прохождения данных и прописывает flow на коммутаторах.

Для успешного подключения и работы коммутатора необходимо:

- обеспечить IP связность между IP адресами управления контроллера и коммутатора
- настроить виртуальный бридж для Openflow на коммутаторе
- " настроить Datapath ID (DPID идентификатор коммутатора в Openflow) на коммутаторе
- настроить IP адрес и порт контроллера на коммутаторе
- настроить физические и виртуальные порты в Openflow режиме и привязать их к бриджу
- внести данные о коммутаторе и линках в файл топологии gateflow.json
- перезапустить контейнер контроллера

Далее для примера будет дана краткая инструкция по первоначальной установке сетевой операционной системы Ріса8, более расширенное описание можно найти в соответствующих документах на сайте производителя. IP адреса и порты выбираются исходя из сетевых настроек.

- Предварительно скачиваем образ ОС с сайта производителя и помещаем его на tftp, ftp или http сервер
- Включаем коммутатор и подключаемся к нему через консольный порт
- Во время загрузки выбираем режим ONIE
- Далее выбираем режим ONIE: Rescue для установки новой системы  $\bullet$
- Коммутатор попытается получить сетевые настройки для менеджмента интерфейса через dhcp, если в сети нет dhcp необходимо сделать ручные сетевые настройки для связности коммутатора и tftp сервера. (прим - # ip addr add 10.10.10.10/24 dev eth0)
- Загружаем новую версию ОС onie-nos-install tftp://10.10.10.1/onie-installerpicos.bin
- После успешной загрузки инсталляции ОС заходим на коммутатор с учетной записью admin/pica8. Система предложит сменить пароль по умолчанию
- Запускаем shell admin@Xorplus> start shell sh
- Запускаем конфигурационный скрипт admin@PICOS-OVS:~\$ sudo picos\_boot  $\bullet$

Configure default startup options: (Select key 3 if no change)  $\begin{bmatrix} 1 \end{bmatrix}$  PICOS L2/L3

```
 [2] PICOS Open vSwitch/OpenFlow * default
     [3] Quit
Enter your choice (1,2,3):2
PICOS Open vSwitch/OpenFlow is selected.
Configure management interface(IPv4):
    [1] DHCP 
     [2] Static * default
Enter your choice(1,2):2
   Note: The OVS server, by default, uses static local management IP and port 6640.
         vSwitch, by default, connects to the server via PTCP.
Set a static IP and netmask for the switch (192.168.1.1/24):10.10.10.10/24
Set the gateway IP (192.168.1.2):10.10.10.1
Configure management interface(IPv6):
     [1] DHCP 
     [2] Static 
     [3] SLAAC 
    [4] Disable * default
Enter your choice(1,2,3,4):4Start OVS web user interface?(y|n)[n]:n
Start OVS network snmp?(y|n)[n]:y
Please restart the PICOS service
admin@XorPlus:~$ sudo systemctl restart picos
```
После перезагрузки Picos коммутатор готов к конфигурированию сетевых параметров

#### <span id="page-7-0"></span>Настройка связи с контроллером

Параметры для связи с контроллером:

Создать бридж

ovs-vsctl add-br br0 -- set bridge br0 datapath\_type=pica8

Прописать уникальный DPID на коммутаторе

#### ovs-vsctl set bridge br0 other\_config:datapath-id=0000000000000001

Datapath-id (DPID) состоит восьми байт (16 символов) записанных в шестнадцатеричной системе счисления. Отдельные символы могу принимать значения: 0-9, a, b, c, d, e, f. Если вводимое значение не соответствует требованиям, то коммутатор устанавливает DPID самостоятельно, используя значения MAC адреса интерфейса управления eth0 и добавляя к последнему байту 1, 2 или 3 в зависимости от количества служебных интерфейсов на платформе. Два старших бита автоматически дополняются произвольными значениями. Пример автоматически сгенерированного 643aa82bb50d93c9. При этом MAC адрес интерфейса eth0 - a8:2b:b5:0d:93:c8.

Указать версию протокола OpenFlow для коммуникации с контроллером

ovs-vsctl set bridge br0 protocol=OpenFlow10,OpenFlow13

Активировать функционал сбора телеметрии с flow

ovs-vsctl set-flow-counter-mode both

Активировать SNMP на коммутаторе

ovs-vsctl set-snmp-enable true

Прописать основной и резервный контроллеры

ovs-vsctl set-controller br0 tcp:<ip node\_master>:6633 tcp:<ip node\_slave>:6653

Порт контроллера настраивается в параметре GFN\_OF\_PORT при его развертывании

Общая команда для активации порта коммутатора

ovs-vsctl add-port br0 te-1/1/1 vlan\_mode=trunk tag=1 -- set Interface te-1/1/1 type=pica8 options:link\_speed=10G

Синтаксис и описание параметров командной строки можно найти в соответствующей документации к ОС в разделах [PICOS Open vSwitch Configuration Guide](https://docs.pica8.com/display/PicOS422sp/PICOS+Open+vSwitch+Configuration+Guide?src=contextnavpagetreemode) [и](https://docs.pica8.com/display/PicOS422sp/PICOS+Open+vSwitch+Command+Reference?src=contextnavpagetreemode) [PICOS Open vSwitch Command Reference.](https://docs.pica8.com/display/PicOS422sp/PICOS+Open+vSwitch+Command+Reference?src=contextnavpagetreemode)

## <span id="page-9-0"></span>Приложение 1. Пример docker-compose.yml файла

```
services:
 init:
   command:
    - init
   environment:
    - APP_SECRET_KEY
   hostname: init
   image: ${GFN_UI_IMAGE}
   networks:
    - gfn-ui
   restart: "no"
 unicorn:
   command:
    - unicorn
    depends_on:
     init:
        condition: service completed successfully
   environment:
    - APP_DEBUG
   - APP_SECRET_KEY
   - GFN_GRAFANA
   - GUNICORN_WORKERS
   - GUNICORN_THREADS
   - GUNICORN_TIMEOUT
   - SDN_ENDPOINT_1
    - SDN_ENDPOINT_2
    - OIDC_CLIENT_ID
    - OIDC_CLIENT_SECRET
    - OIDC_TOKEN_URL
   image: ${GFN UI IMAGE}
   networks:
    - gfn-ui
    - gfn-sdn
   restart: unless-stopped
 nginx:
   command:
   - nginx
   depends_on:
    - unicorn
   image: ${GFN_UI_IMAGE}
   networks:
   - gfn-ui
   ports:
    - ${APP_UI_PORT:-80}:80
   restart: unless-stopped
 gfn-sdn:
   environment:
   - GFN_ROLE
```
- GFN\_ID
- GFN\_LOCALIP
- GFN\_REMOTEIP
- GFN\_NODE
- GFN\_GW
- GFN\_AUTH\_PROTOCOL
- GFN\_RADIUS\_HOSTS
- GFN\_RADIUS\_SECRET
- GFN\_RADIUS\_AUTH\_PORT
- GFN\_RADIUS\_ACCT\_PORT
- GFN\_TACACS\_HOST
- GFN\_TACACS\_KEY
- GFN\_TACACS\_SERVICE\_ADMIN
- GFN\_TACACS\_SERVICE\_USER
- GFN\_LICENSE\_KEY\_FILE
- GFN\_LICENSE\_TILL
- GFN\_LICENSE\_SWITCHES
- GFN\_LICENSE\_SALT
- GFN\_MODULE\_LOADING\_ORDER
- JAVA\_ARGS
- JAVA\_HEAP\_ARGS
- OIDC\_CLIENT\_UUIDS
- OIDC\_JWT\_SECRET
- OIDC\_TOKEN\_ACCESS\_TTL
- OIDC\_TOKEN\_REFRESH\_TTL

```
image: ${GFN_SDN_IMAGE}
```

```
networks:
```

```
- gfn-sdn
```

```
ports:
```

```
- ${GFN_OF_PORT:-6653}:6653
```

```
restart: unless-stopped
```

```
volumes:
```

```
- $PWD/volumes/ignite:/gateflow/ignite
```

```
- $PWD/volumes/store:/gateflow/store
```

```
networks:
```

```
gfn-ui:
```

```
name: gfn-ui
```

```
gfn-sdn:
name: gfn-sdn
```